# **TSplus App Configuration**

#### Manage your servers

The user interface and configuration are simple and intuitive.

| TSplus            | _ <b>D</b> X |
|-------------------|--------------|
| ≡ TSplus          |              |
| My Home PC        | ¢ =          |
| Head Quarter      | ¢ =          |
| Accountancy       | ¢ =          |
| CRM and Inventory | ¢ =          |
|                   | 0            |

First, add a TSplus server by clicking on the bottom right button:

# 

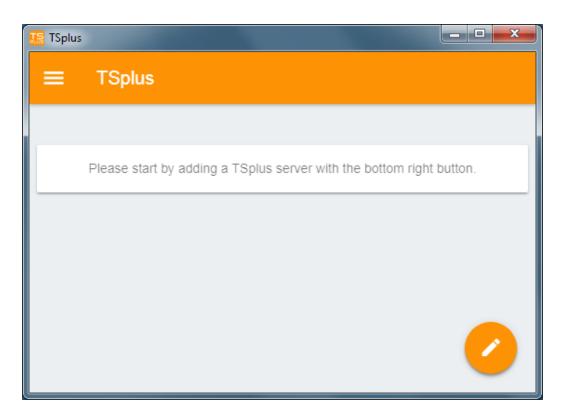

Then, add your server information and configure it:

- Enter its its host name or IP address.
- SSL is disabled by default, but you can choose to enable it.

*Warning:* SSL Activation only works if you installed a valid SSL Certificate on your TSplus server. See <u>this</u> <u>documentation</u> for more information.

- Enter its display name, which is optional.
- Enter your user's credentials with the domain or user name and its password.

| 🔚 TSplus                                          | - <b>X</b> |
|---------------------------------------------------|------------|
| ← Edit TSplus server                              | 8          |
| TSPLUS SERVER                                     |            |
| Host name or IP address<br>accountancy.tsplus.net |            |
| Use SSL?                                          |            |
| Display name (optional)<br>Accountancy            |            |
| CREDENTIALS                                       |            |
| Domain\username<br>John                           |            |
| Password                                          |            |
|                                                   |            |
|                                                   |            |
|                                                   |            |

Then click on the top right button to save. You can now click on your server to access your applications:

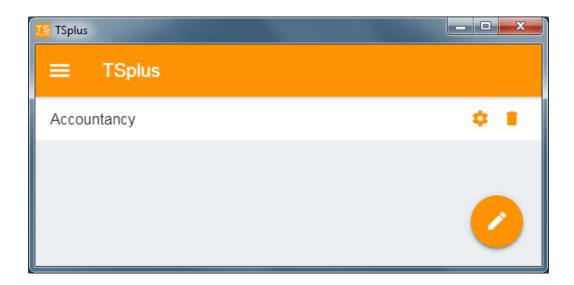

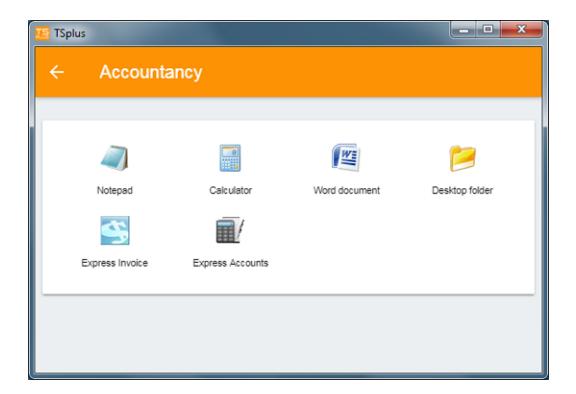

## Printing

Easily print on your local printer by using the <u>Universal Printer</u>. Since TSplus App 11.40 version, printed documents open with the default PDF reader app.

#### Settings and Version

Under the top left menu, you can:

- Manage your servers
- Manage your settings
- See the legal information on the About section, and your TSplus App version.

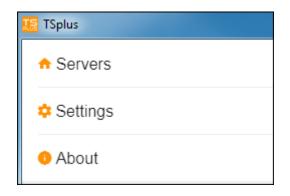

### Settings

Various settings are available on the Settings window:

| ■ Settings         |            |
|--------------------|------------|
| GLOBAL             |            |
| Language           | English -  |
| DISPLAY            |            |
| Zoom level         | 50% -      |
| Reduce network us  | sage 🕖     |
| Mouse pointer size | e Medium 💌 |

- You can change the language.
- Modify the display settings by changing the zoom level at your convenience, reduce network usage or choose between 3 mouse pointer sizes: small, medium or large.

## Version

On the About window, you can see the legal information as well as your current TSplus App version :

# TS REMOTEACCESS

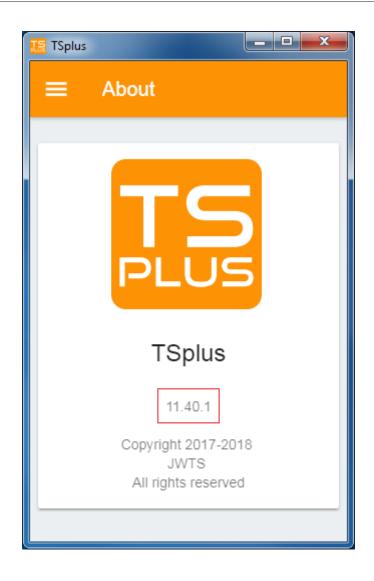